4. お気に入り施設の登録・削除

よく利用する施設を、お気に入り施設として登録することができます。 お気に入り施設を登録することで、空き状況の確認や申込の際に 登録したお気に入り施設のみを表示することができる、便利な機能です。 ※お気に入り施設の登録施設数については、上限はありません。

4-1. お気に入り施設登録をして予約を申し込む

①マイメニューの「お気に入り施設の管理」を押してください。

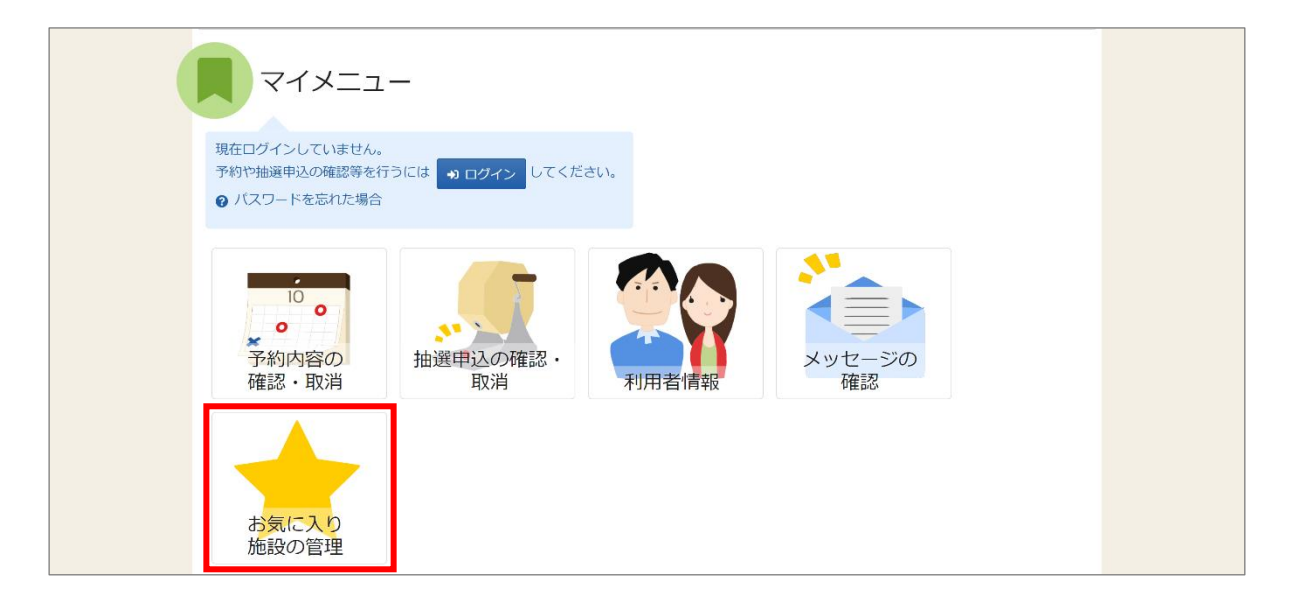

② 利用者 ID とパスワードを入力し、「ログイン」ボタンを押してください。

※既にログインしている場合は、表示されません。

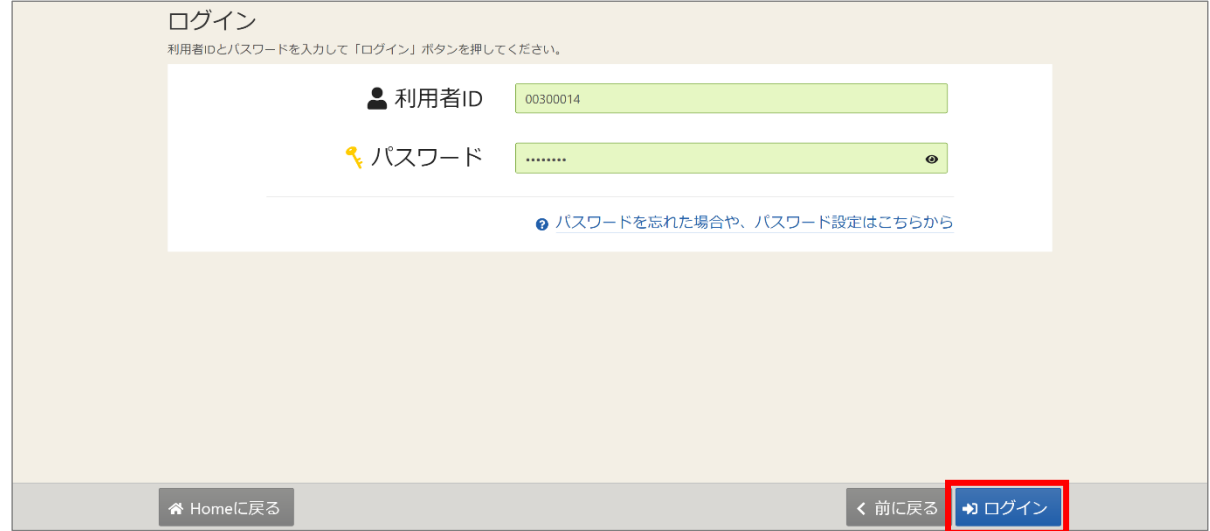

③お気に入り施設の管理画面が表示されます。

「お気に入り施設を変更する」ボタンを押してください。

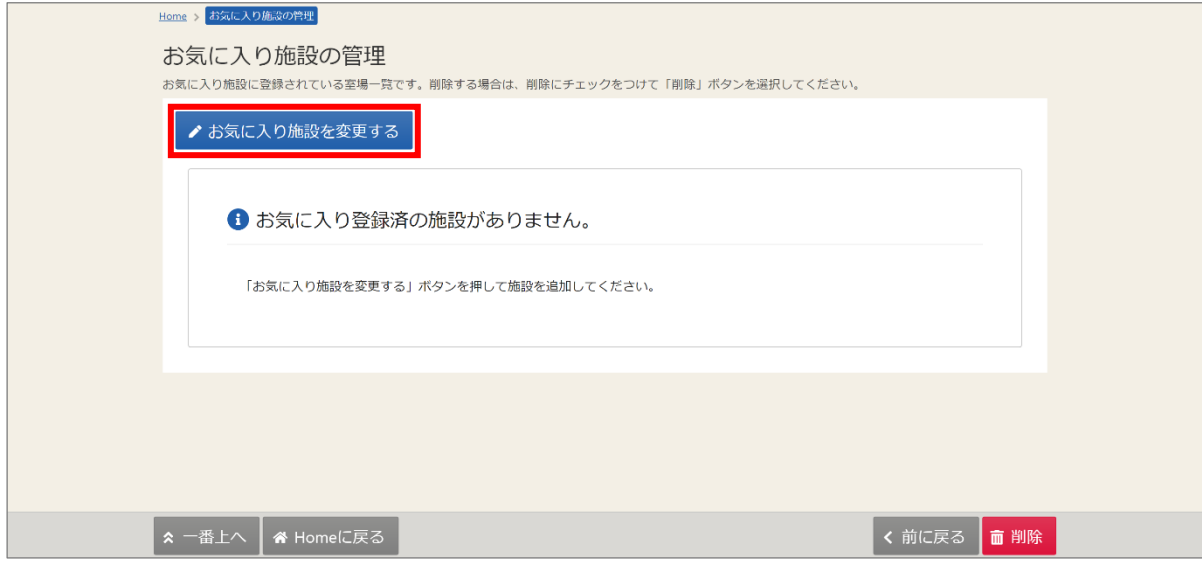

④施設検索画面で、登録を行いたい施設(室場)を検索します。 「利用目的の分類」と「利用目的」で絞り込むことが可能です。 選択が終わったら「検索」ボタンを押してください。 ※利用目的(複数選択可)の選択は必ず選択してください。

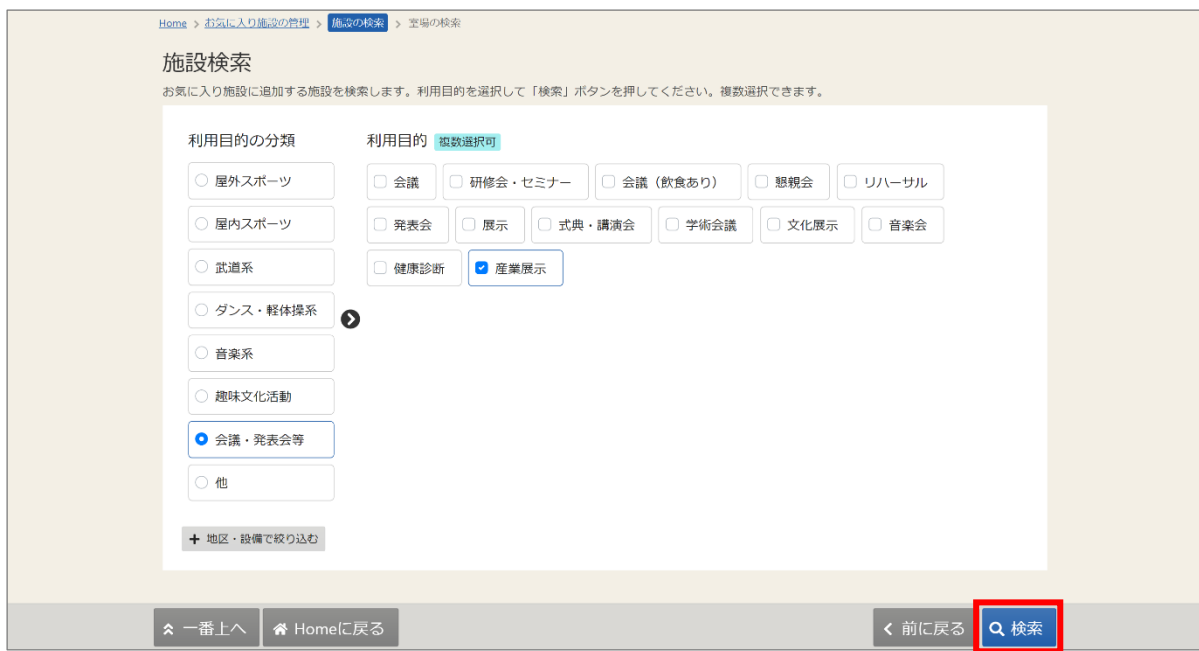

【補足 施設・設備で絞り込む】

![](_page_2_Picture_38.jpeg)

「地区・設備で絞り込む」ボタンを押すと、「地区」や「バリアフリー設備」で絞り込むことが 可能です。選択が終わったら「検索」ボタンを押してください。

⑤検索結果として、室場選択画面が表示されます。

お気に入り施設の登録を行いたい室場にチェックを付け、「変更」ボタンを押してください。 ※室場が複数ある場合は、複数選択が可能です。

![](_page_2_Picture_39.jpeg)

⑥確認メッセージが表示されます。「はい」を押してください。

![](_page_3_Picture_2.jpeg)

⑦お気に入り施設の管理画面が表示されます。お気に入り施設の登録は完了です。

![](_page_3_Picture_34.jpeg)

⑧トップ画面より、登録したお気に入り施設へ予約の申込みを行います。 空き照会・申込にて、「一覧から探す」「お気に入りの施設」ボタンの順で押してください。

![](_page_3_Picture_35.jpeg)

⑨施設選択画面に、追加したお気に入り施設が表示されます。 施設名にチェックを付け「次へ進む」ボタンを押してください。

![](_page_4_Picture_24.jpeg)

※以降、「2.予約の申込」をご参照ください。

#### 4-2. お気に入り施設登録を削除する

①マイメニューの「お気に入り施設の管理」を押してください。

![](_page_5_Picture_3.jpeg)

② 利用者 ID とパスワードを入力し、「ログイン」ボタンを押してください。 ※既にログインしている場合は、表示されません。

![](_page_5_Picture_49.jpeg)

③お気に入り施設の管理画面が表示されます。 削除するお気に入り施設を選択し、「削除」ボタンを押します。 ※複数の施設(室場)がある場合、複数選択が可能です。

![](_page_6_Picture_38.jpeg)

④確認メッセージが表示されます。「はい」を押してください。

![](_page_6_Picture_4.jpeg)

⑤お気に入り施設の削除完了画面が表示されます。お気に入り施設の削除は完了です。

![](_page_6_Picture_39.jpeg)